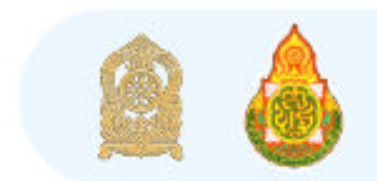

![](_page_0_Picture_1.jpeg)

![](_page_0_Picture_2.jpeg)

# ศูนย์ความปลอดภัย สพฐ. กระทรวงศึกษาธิการ

# **สารบัญ**

![](_page_1_Picture_45.jpeg)

**คู่มือการปรับปรุงข้อมูลในระบบมาตรฐานความปลอดภัย MOE Safety Center** 

**ผู้เข้าใช้งาน ต้องเป็น Admin เท่านั้น**

### **ข้อชี้แจง**

 $\overline{1}$ 

- 1. ทำการปรับปรุงข้อมูล หน่วยงาน
- 2. ทำการปรับปรุงข้อมูล สมาชิก

#### **1. วิธีการปรับปรุงข้อมูล หน่วยงาน**

1.1 เข้า https://www.moesafetycenter.com เพื่อทำการล็อกอินเข้าใช้งาน

![](_page_2_Picture_8.jpeg)

#### 1.2 เลือกเมนู **"หน่วยงาน"** ด้านซ้ายมือของผู้ใช้งาน

![](_page_2_Picture_10.jpeg)

![](_page_3_Picture_52.jpeg)

# 1.4 ทำการปรับปรุงข้อมูลหน่วยงานของท่านให้เป็นปัจจุบัน

![](_page_3_Picture_53.jpeg)

**\*\*\*เพื่อปฏิบัติเป็นแนวทางเดียวกัน\*\*\***

# **การตั้งชื่อหน่วยงาน**

![](_page_3_Picture_54.jpeg)

# 1.3 คลิกที่ชื่อหน่วยงานของท่าน

# **เบอร์โทรศัพท์ : กรุณาใช้เป็นเบอร์โทรศัพท์เคลื่อนที่ โดยสามารถติดต่อได้ตลอดเวลา เลือกเมนู "ใช้งาน"**

![](_page_4_Picture_2.jpeg)

### **ทำการปรับหมุด และข้อมูลเบื้องต้นให้ตรงกับสถานที่ตั้งในปัจจุบัน**

![](_page_4_Picture_38.jpeg)

เมื่อทำการปรับปรุง แก้ไข และตรวจสอบข้อมูล เป็นที่เรียบร้อยแล้ว ทำการกดปุ่ม **"บันทึก"**

### **\*\*\* กรุณาตรวจสอบความถูกต้องก่อนทำการ กดปุ่ม "บันทึก"**

![](_page_4_Picture_39.jpeg)

# **2. วิธีการปรับปรุงข้อมูล สมาชิก**

![](_page_5_Picture_44.jpeg)

![](_page_6_Picture_46.jpeg)